#### للفتحا **ICHU'** りつ Q ٦ ¢

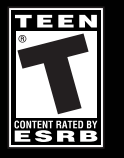

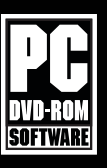

eidos

CRYSTAL

#### **EPILEPSY WARNING**

A very small percentage of individuals may experience epileptic seizures when exposed to certain light patterns or flashing lights. Exposure to certain patterns or backgrounds on a television screen or while playing video games may induce an epileptic seizure in these individuals. Certain conditions may induce previously undetected epileptic symptoms even in persons who have no history of prior seizures or epilepsy. If you, or anyone in your family, have an epileptic condition, consult your physician prior to playing. If you experience any of the following while playing a video game—dizziness, altered vision, eye or muscle twitches, loss of awareness, disorientation, any involuntary movement, or convulsions—IMMEDIATELY discontinue use and consult a physician before resuming play.

#### **PRECAUTIONS TO TAKE DURING USE**

- This game disc is intended for use exclusively on Windows**®**-based systems with the minimum configurations specified on the system requirements of the game purchased.
- • Do not sit too close to the screen. Sit a good distance away from the monitor, as far away as the length of the cable allows.
- Avoid playing if you are tired or have not had much sleep.
- Make sure that the room in which you are playing is well lit.
- Rest for at least 10 to 15 minutes per hour while playing a video game.

#### **HANDLING YOUR GAME DISC**

- Avoid bending the disc. Do not touch, smudge or scratch its surface.
- Do not leave the disc in direct sunlight or near a radiator or other source of heat.
- Take occasional rest breaks during extended play.
- Always store the disc in its protective case.

#### **ESRB RATING**

This product has been rated by the Entertainment Software Rating Board. For information about the ESRB rating, or to comment about the appropriateness of the rating, please contact the ESRB at www.esrb.com. **Being at a sure to check the PROJECT: SNOWBLIND Readme file** 

### **CONTENTS**

- **IT'S NO JOKE 2**
- **INSTALLING 4 PROJECT: SNOWBLIND™**
	- **STARTING THE GAME 5**
	- **DEFAULT CONTROLS 5**
- **GETTING INTO THE GAME 8**
	- **GAME SCREEN 10**
		- **INVENTORY 12**
		- **WEAPONS 13**
	- **BIO-AUGMENTATIONS 15**
- **THE SNOWBLIND EFFECT 16**
	- **VITAL TASKS 16**
	- **HACKING 17**
- **REPUBLIC SECURITY SYSTEMS 17**
	- **VEHICLES 17**
	- **COLLECTIBLES 18**
	- **SAVING GAME DATA 19**
		- **PAUSE MENU 19**
		- **ONLINE PLAY 20**
- **ONLINE MULTIPLAYER GAMES 22**
	- **HOSTING A GAME 25**
	- **LOCAL AREA NETWORK 25 MULTIPLAYER GAMES**
		- **FRIENDS LIST 26**
			- **STATS 27**
			- **CLANS 28**

**for important updates about the game.**

### **IT'S NO JOKE...**

**Liberty Coalition Army 2nd Lieutenant Nathan Frost has been transformed. There was that last searing blast from the bomb, an excruciating gurney ride into the surgery unit — Frost wondering if he even had a face left some strange talk about BP, pulse and … scarecrows?**

**Now he is alert, standing, disoriented a little, but stronger than before. A sense of extreme power is coursing through him and he sees apprehension in the eyes of all who pass.**

**Frost has been transformed into the prototype. He is the first-born in a top secret program to create a bio-augmented super-soldier.**

**Now that joke about a one-man army is true...**

### **INSTALLING PROJECT: SNOWBLIND**

**To install PROJECT: SNOWBLIND™, insert the game DVD into your CD/DVD-ROM drive. After a few seconds, the Launch Panel will appear. (If the Launch Panel does not appear when you insert the DVD, double-click the My Computer icon, then double-click the CD/DVD-ROM icon to display the Launch Panel.)** 

**This program will guide you through the installation process via onscreen prompts.**

- **or –**
- Click the *Start* button.
- Choose *Run* from the pop-up menu.
- **Type d:\setup** in the box provided (d: designates your **CD/DVD-ROM drive letter).**
- Click the *OK* button to begin the install program.
- L **When prompted, select the path and directory on your hard drive where you want to install the game. The default is C:\Program Files\Project Snowblind. If you like, you can change this to your preferred location.**

**Click the Readme button to view important information about PROJECT: SNOWBLIND™.**

### **UNINSTALLING**

**To uninstall PROJECT: SNOWBLIND™, from your desktop select Start –>All Programs –>Eidos –>Project Snowblind –>Project Uninstall. When prompted, click Yes to remove PROJECT: SNOWBLIND™ from your computer.**

### **AUTOSAVE**

**Your PC will automatically save any personal records you achieve. You can then view your records in the Personal Records section in the Options screen.**

### **STARTING THE GAME**

**Once the game is installed and you are ready to play, click the Play button on the Launch Panel to start the game.**

**To begin playing the game at a later time, insert the DVD into the CD/DVD-ROM drive. After a few seconds, the PROJECT: SNOWBLIND™ Autorun program will appear via the AutoPlay feature.**

- Click the *Run* button to start the game.
- **or –**

■ Select Start –>All Programs –>Eidos –>Project Snowblind –>Project Snowblind.

**To leave the game, click the Exit button.**

### **DEFAULT CONTROLS**

#### **MENU CONTROLS**

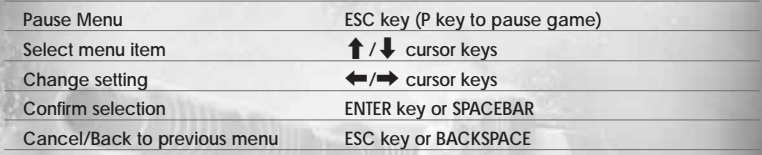

#### **INVENTORY CONTROLS**

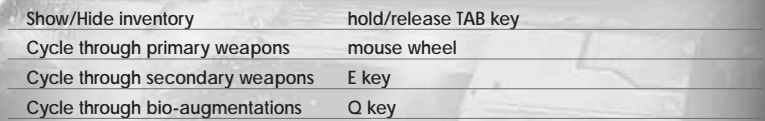

**Note: You can also cycle through items, using the same controls, with the inventory closed.**

#### **ON FOOT CONTROLS**

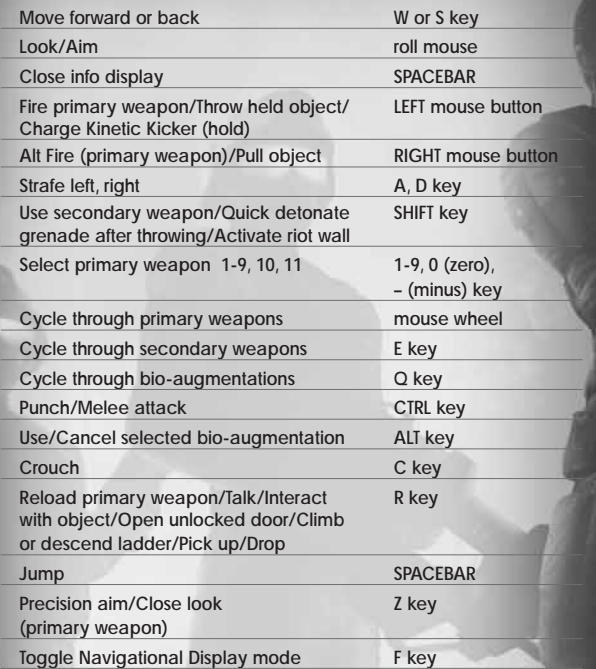

#### **EMPLACEMENT CONTROLS**

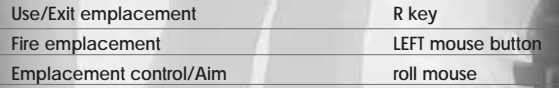

#### **IN VEHICLE CONTROLS**

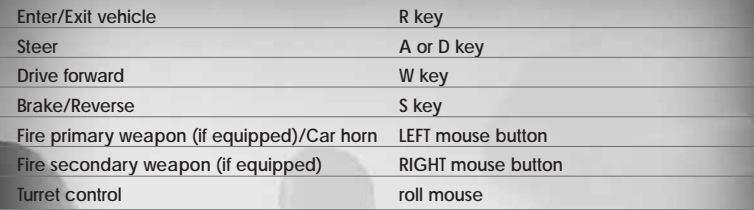

#### **OGRE CONTROLS**

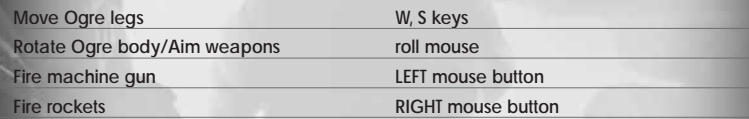

#### **SINGLE PLAYER HACKING CONTROLS**

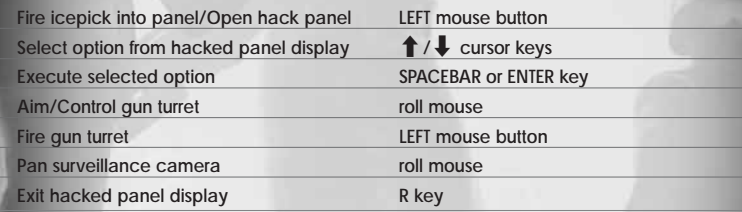

#### **MULTIPLAYER HACKING CONTROLS**

**Select hack tool/execute hack R key**

### **GETTING INTO THE GAME**

#### **MAIN MENU**

**The Main Menu appears after you power-up the game. Use the menu controls to select the following options:**

**SINGLE PLAYER Fight through the hell of an urban civil**

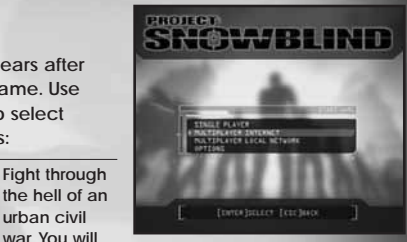

**fight alone or lead a coalition squad, depending on the mission.**

**MULTIPLAYER Play online with up to 15 other Internet players (16 players total).**

**LOCAL NETWORK**

**MULTIPLAYER Play over a Local Area Network (LAN).**

#### **PROFILE**

**The Profile screen appears after you select a game mode. Create a profile before you start playing PROJECT: SNOWBLIND™. The profile contains your save game files, option selections and online identity.**

#### **To create a profile:**

- On the Profile screen, select an unused profile.
- **To optionally enter a new name, select Rename Profile and enter the new name.**
- Select New Game to start a new game. You will be **prompted to save the profile when you begin play.**

#### **WHO ARE YOU?**

**You are Nathan Frost, a bio-enhanced super soldier. In addition to weapons expertise with firearms and explosives, you can use specialized bio-augmentations. These bio-augmentations were surgically hard-wired into your body. You now have lethal combat skills never before seen on the battlefield.**

**But there is a tactical downside. You are vulnerable to EMP (Electro Magnetic Pulse), which can disrupt your onboard electronics and render you momentarily or permanently helpless. Your bio-augmentations begin to fail and you become snowblind until your systems recover.**

## **MISSIONS**

**You must complete missions as issued by Coalition Command. In every mission you must complete all primary objectives (objectives are added as the mission proceeds), protect yourself and protect your men. You will undertake two different mission types:**

- L **Firefight missions that are all-out urban warfare.**
- L **Stealth missions where you attempt to infiltrate key areas before attacking the objective. Discovery in this type of mission makes the mission much tougher.**

#### **MISSION OBJECTIVES**

**Your orders are assigned as mission objectives.**

- Mission objectives appear as yellow circles on the Radar. (See page 10.)
- <sup>L</sup> **Press the ENTER key to see primary and secondary objectives (on the Pause screen) during play.**
- L **Press the F key to toggle Navigational Display mode, which marks the direction to the next objective.**
- Coalition Command will be in contact via radio with objective updates **and intel.**

### **GAME SCREEN**

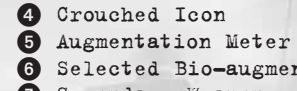

- **1** Health Level 2 Bio-energy Levels
- <sup>3</sup> Radar/Compass
- 6 Selected Bio-augmentation **7** Secondary Weapon **8** Ammo Remaining

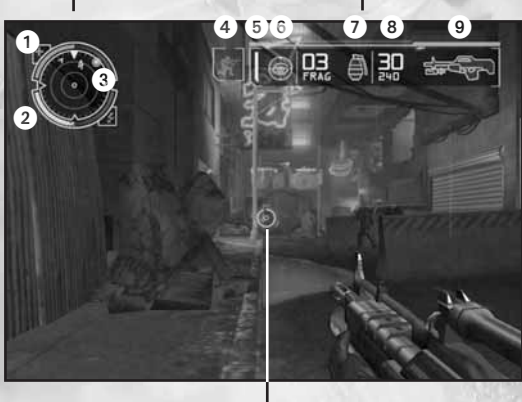

Reticle

**bio-augmentations depletes the meter.**

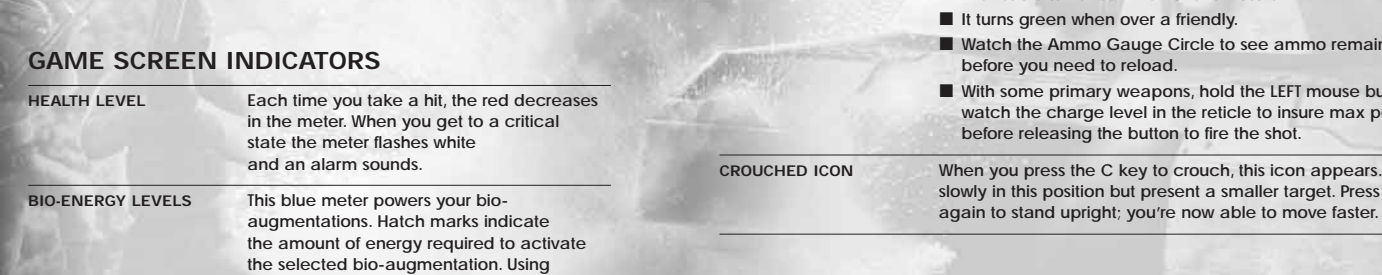

- 
- 
- **9** Primary Weapon

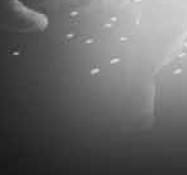

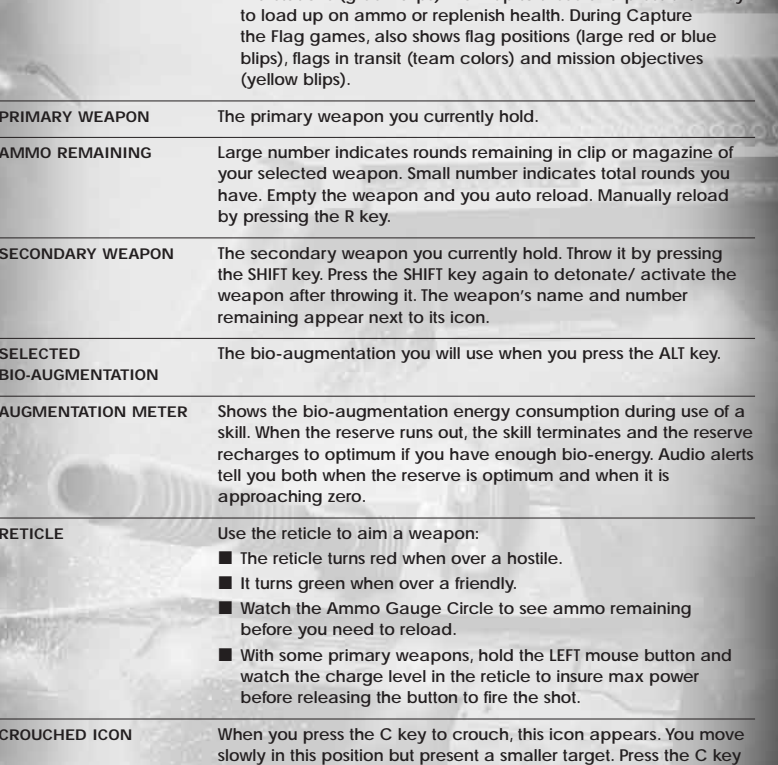

**RADAR/COMPASS** L **Single Player — Shows enemy locations (red blips), friendly**

**locations (green blips), neutral bot/unarmed human locations (white blips) and mission objectives (yellow circles). The solid arrow around the radar represents North on the compass. When an alarm is activated the radar flashes red.** ■ Multiplayer **— Shows Ammo Station (light blue blips) and First Aid Stations (green blips). Walk up to these and press the R key**

### **INVENTORY WEAPONS**

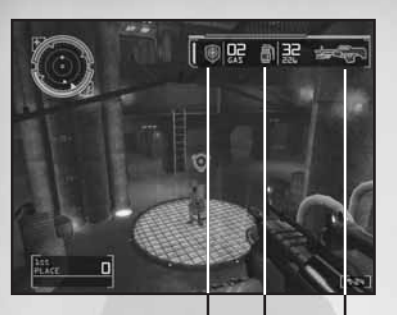

Primary Weapons Secondary Weapons Bio-augmentations

**The inventory has three categories: Primary Weapons, Secondary Weapons and Bio-augmentations. All inventory items must be acquired.**

**When you have items in inventory:**

- **Press and hold the TAB key to display the inventory.**
- While holding the TAB key, roll the mouse and use the Q **and E keys to select a category and item. You can select multiple items at the same time.**
- Release the TAB key to equip the selected item(s).

**You can also make selections without opening the inventory. While in-game (with the inventory closed):**

- Select primary weapon 1-9, 10 or 11 by pressing the 1-9, **0 (zero) or – (minus) key.**
- Roll the mouse to cycle through primary weapons.
- **Press the E key to cycle through secondary weapons, or press the F1–F6 keys to cycle through secondary weapons 1–6.**
- **Press the Q key to cycle through bio-augmentations, or press the Y, U, I, O and P keys to cycle through bio-augmentations 1–5.**

**A briefing appears when you acquire a weapon. Study this to understand the weapon's full capabilities.**

#### **PRIMARY WEAPONS**

#### **BASIC PRIMARY WEAPONS**

**These are your three basic primary weapons. You will find more awesome firepower as you progress through battle.**

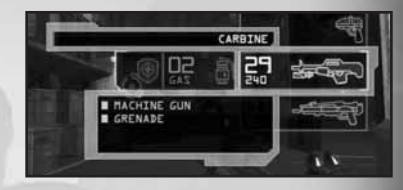

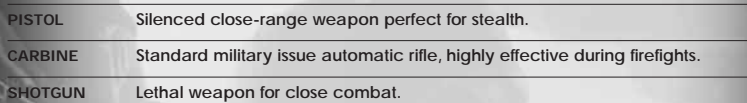

#### **AIM & FIRE**

**Roll the mouse to aim your weapon and press the LEFT mouse button to fire (press and hold for automatic weapons).**

- L **The reticle turns red when aimed at an enemy. It projects a red pointer if you've taken damage from that enemy.**
- $\blacksquare$  The reticle turns green when positioned over a friendly.

#### **PRECISION AIM**

**Press the Z key to toggle zoom in/out.**

- **E** The sniper rifle has 2x and 4x scope magnification.
- $\blacksquare$  The weapon automatically disengages from precision aim when reloading.

#### **ALT FIRE**

**Primary weapons have an alternate fire mode. To use it, press the RIGHT mouse button.**

**NOTE: Check the weapon briefing when you acquire the weapon to view special alt-fire characteristics. You can also see weapon use details by selecting the weapon in inventory.**

#### **SPECIAL TOOLS**

**These special non-weapon tools also reside in the primary weapons inventory:**

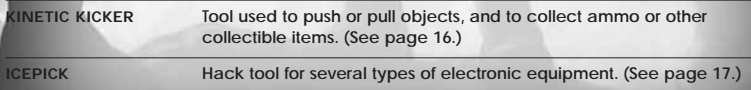

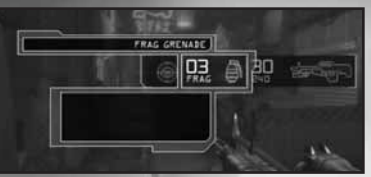

#### **SECONDARY WEAPONS**

**To use the selected secondary weapon, press the SHIFT key.**

#### **THROW/AIM**

**When using a grenade or riot wall, roll the mouse to aim your throw, then press the SHIFT key to throw.**

**NOTE: Learn to judge the trajectory of a thrown weapon and raise your aim to compensate for the distance you need to throw.**

#### **DETONATE/TRIGGER**

**All secondary weapons except nano boost explode or deploy using built-in timers, but you can manually detonate at will by tapping the SHIFT key a second time after throwing.**

#### **GRENADE TYPES**

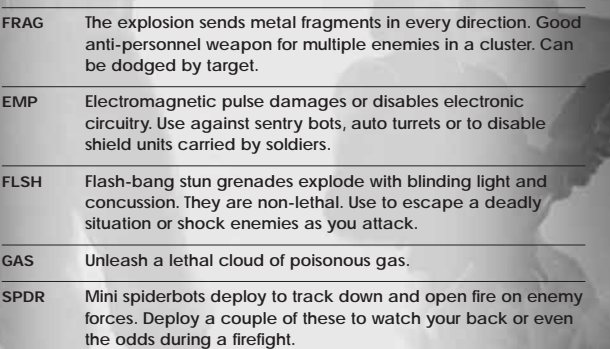

#### **SPECIAL TOOL**

**This special non-weapon tool also resides in the secondary weapons inventory:**

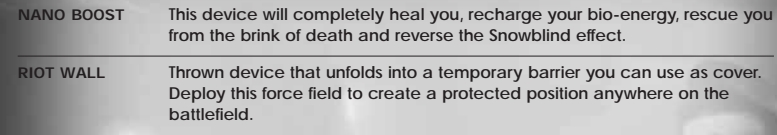

### **BIO-AUGMENTATIONS**

**Bio-augmentations are the special combat capabilities that were surgically implanted during your transformation. They draw power from your bio-energy.**

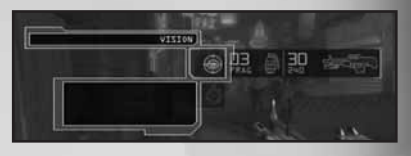

**Press the ALT key to invoke the**

**equipped bio-augmentation. The Reserve gauge begins to discharge as you use the power. When the gauge empties or you press the ALT key again, the bioaugmentation terminates and you return to normal.**

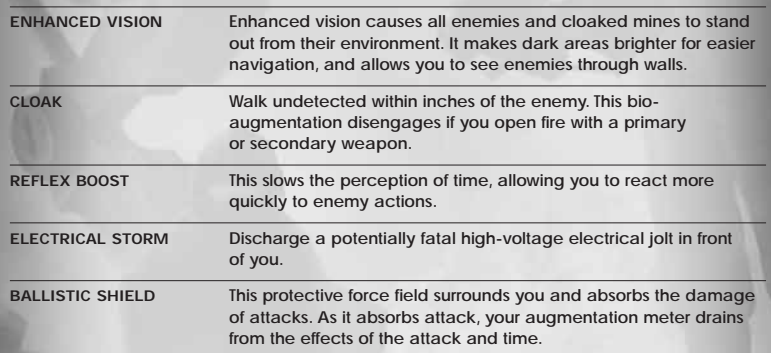

### **THE SNOWBLIND EFFECT**

**Your bio-augmentations depend on electronics that are vulnerable to Electro Magnetic Pulse (EMP) attack. When an EMP is launched or some other electronic interference occurs, your vision fills with a white static as the pulse overwhelms your bioaugmentation systems. You will lose some or all bio-energy.**

■ Use a nano boost to overcome the Snowblind effect.

# **VITAL TASKS**

#### **EVALUATING OBJECTS, ALLIES AND ENEMIES**

**Point your reticle at an object or soldier (friendly or enemy). A gauge appears displaying the object's type and destructibility, or the soldier's health level, name and rank. You now have the option to interact with the object or talk to the friendly (in most cases) by pressing the R key.**

### **MOVING OBJECTS**

**You can move some objects.**

- Some objects can be picked up/dropped by pointing **at them and pressing the R key.**
- While holding an object, you can tap the LEFT mouse button **to throw it.**
- Walk into the object to attempt to push it in the direction you **want it to go.**
- You can use the Kinetic Kicker to push certain objects. Target **an object with the kicker, press and hold the LEFT mouse button to charge the kicker, then release the button to push the object. (To pull, use the RIGHT mouse button.)**

### **HACKING**

**Perform your hacking skills on electronic equipment using the icepick (from the primary weapons inventory). You can hack:**

- L **Security panels.**
- **Computer panels.**
- $\blacksquare$  **All types of auto turrets.**
- All types of bots.

**NOTE: The Ogre is not hackable. It is a vehicle piloted by a human.**

#### **HOW TO HACK**

**With the icepick equipped, point and shoot at an electronic object. Once the icepick deploys by unfolding with an audible clack, you are ready to execute the hack:**

- Point at the hacked security panel and press the LEFT mouse button to bring up **the Hack Panel options. Use the cursor keys to select an option. Press the SPACEBAR to execute the selected option. Press the R key to cancel the Hack Panel options display.**
- <sup>L</sup> **Hacked security panels can be re-accessed (by pressing the RIGHT mouse button).**
- If you are attacked while performing a hack, the hacking process stops.
- <sup>L</sup> **A misfired icepick is reusable (successfully fired icepicks are spent). To recover a misfired icepick, move within pickup range and press the RIGHT mouse button to return it to your inventory.**

### **REPUBLIC SECURITY SYSTEMS**

**You will encounter auto turrets, security cameras and trip lines set by the enemy. Some of these systems are activated when the enemy presses an alarm switch. You can override certain systems from panels. Turrets and cameras can be disabled, destroyed or turned against the enemy by using your hacking skills.**

### **VEHICLES**

**Use Phoenixes, Hydras, Titans and Ogres to move quickly or attack the opposition. Hydras, Titans and Ogres give you massive firepower. Even though a Phoenix may be unarmed, you can use it as a ramming weapon.**

**IMPORTANT: The turret part of the vehicle moves independently from the body. For example, when you move the Ogre's upper body to aim the guns (roll mouse), the legs remain pointed in the direction you are walking (W, S keys).**

**To pick up a collectible (health, bio-energy, ammo), walk over it.**

- You can also point at it and press the R key to collect it. **(If this doesn't work, move closer and try again.)**
- <sup>L</sup> **Use the Kinetic Kicker (from the primary weapons inventory) to pull the collectible toward you.**

#### **WEAPONS AND AMMO**

**Most human enemies will drop the weapons they are carrying when defeated, and you can collect these. Find additional weapons, cartridges, shells, rockets, mines and energy cells scattered around the area or contained in supply crates. Destroy supply crates by shooting or punching them to get the collectible inside.**

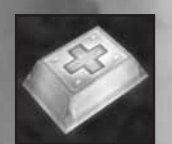

#### **HEALTH**

- Pick up a *health pack* for instant first aid. Available in large **and small dosages.**
- L **Pick up a health upgrade implant to increase your maximum health level.**

#### **NANO BOOST**

**The nano boost is a total treatment. Its benefits include:**

- L **Restoring full health and bio-energy.**
- Reversing the Snowblind effect.
- L **Resurrecting you if used when dying.**

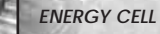

**Ammo used by the H.E.R.F. gun and rail laser. The H.E.R.F. gun also has a reserve energy clip.**

#### **BIOCELL**

- L **Pick up bioenergy cell to restore your bio-energy meter. Available in large and small sizes.**
- L **Pick up a bioenergy upgrade to increase the capacity of your bio-energy meter.**

#### **ICEPICK**

**Necessary for performing hack attacks.**

### **COLLECTIBLES SAVING GAME DATA**

**You can save your game by:**

- L **Selecting Yes when prompted at the completion of a key objective, to bring up the Save Game screen.**
- Using save points found in out-of-the-way rooms. **Look for the Save Point icon on doors that lead to a save point. Pass through the doors, approach the save point and press the RIGHT mouse button to bring up the Save Game screen.**

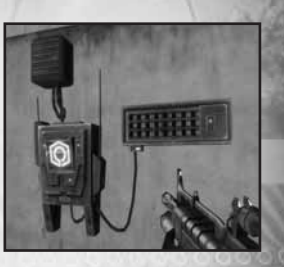

On the Save Game screen, press the  $\leftrightarrow$  / $\leftrightarrow$  cursor

**keys to select the profile you want, press the** 1**/**2 **cursor keys to select a data file within that profile to save to, and then press the ENTER key. When prompted to overwrite the current file, select Yes and press the ENTER key.**

**NOTE: Selecting YES will overwrite older data in a save file. Once you overwrite data, it cannot be restored.**

### **PAUSE MENU**

**Press the ESC key to open the Pause Menu. From here you can view both primary and secondary objective assignments and status, load a saved game, and change game options.**

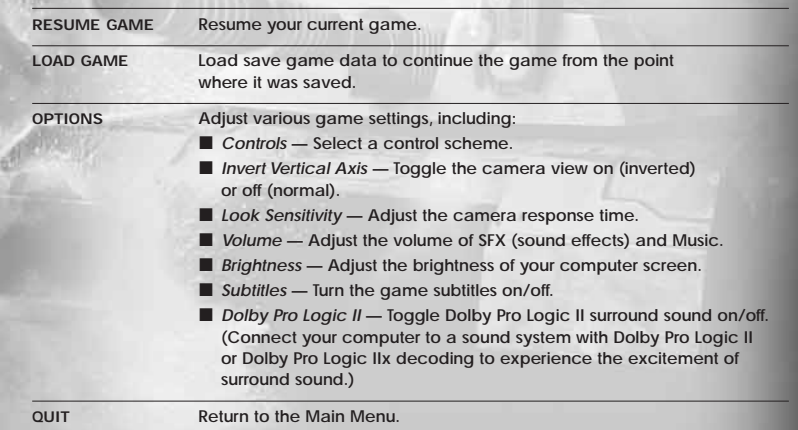

### **ONLINE PLAY**

**The online portion of this game is subject to the terms and conditions under the User Agreement located within the game. A full copy of the User Agreement is available at:**

**www.eidos.com/online**

#### **ONLINE SYSTEM REQUIREMENTS**

**Up to 16 players can battle online or over a Local Area Network. In order to play PROJECT: SNOWBLIND™ online, you need:**

**E** Broadband Internet connection or Local Area Network (LAN).

#### **PATCHES**

**During login, you may be prompted to download a patch. You must download the patch in order to play PROJECT: SNOWBLIND™ online.**

#### **CREATING AN ACCOUNT**

**In order to play online you must create an account that contains an online name and password. Once you save your data, you only need to select LOGIN the next time you play. (See page 21.)**

#### **GET CONNECTED & CREATE AN ACCOUNT**

- **1. On the Main Menu, select Multiplayer Internet and press the ENTER key.**
- **2 Select a network configuration to connect to the Internet.**
- **3. Read and accept the Online Agreement. You must accept the terms of the Online Agreement to play online.**
- **4. Create an online account. In order to play online you must create an account that contains an online user name and password.**
	- **4a.The first time you see the Select Profile screen, select Create Online Account. Then enter an online name (of four or more characters), password, password confirmation, and email address.**
	- **4b.Select Yes or No in response to the series of requests, and finally select Continue.**
	- **4c.Enter your gender, birth date, country and ZIP code, and select Create Online Account. If no other person has the user name you created, a new account profile is created. Read the warning and select Yes.**

**NOTE: Be sure to remember or write down your password. Eidos Inc. Customer Service may not be able to retrieve lost passwords.**

**5. You will be prompted to save your account profile (which includes your password). Select Yes and you will only have to select Login to connect the next time you play.**

#### **LOBBY MENU**

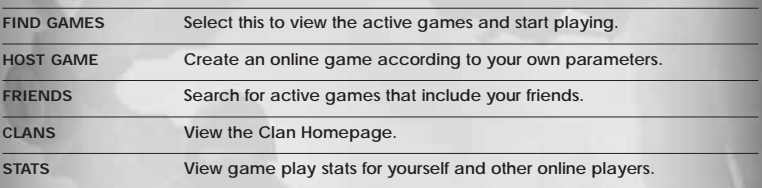

### **ONLINE MULTIPLAYER GAMES TEAM MODES**

### **STAGING SCREEN**

**The Staging screen appears after you select or create a game. You enter the game from this screen and return to it at the end of play.**

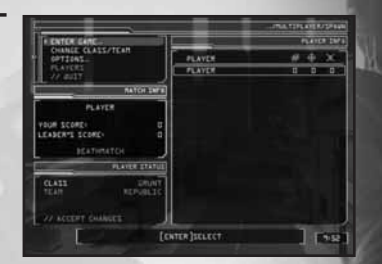

**Before starting play, use this screen to:**

- Change option settings including control settings.
- Change your class (see below) and switch teams.
- L **View the screen names and team affiliations of other players.**
- View scores and see the game type set by the host.

#### **CLASS & LOADOUT**

**On the Staging screen, you can select the class (type of fighter) you want to be. Each fighter class uses different primary weapons, secondary weapons and bio-augmentations. For example, the Sniper class carries a sniper rifle as the primary weapon, while the Scout class carries a shotgun. You can select a new class when you respawn or pause play. The change will take place the next time you respawn.**

### **ONLINE/LAN GAME TYPES**

#### **ONLINE MODES**

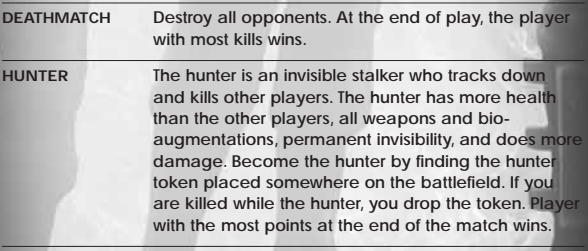

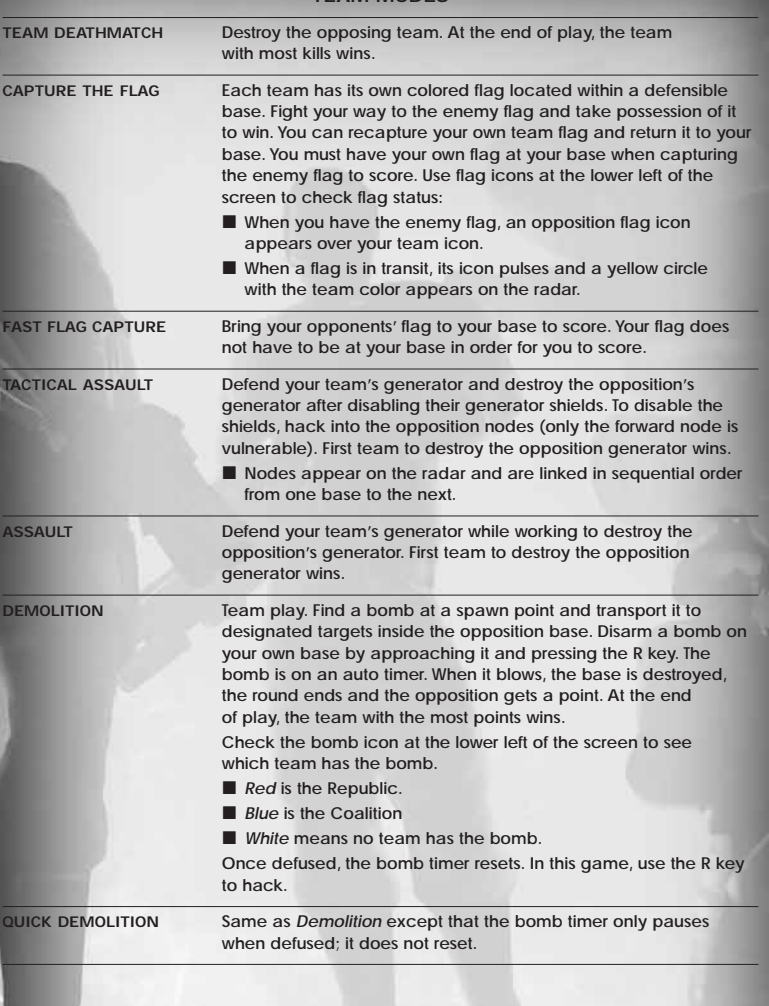

### **HOSTING A GAME**

#### **MULTIPLAYER HEALTH & AMMO STATIONS**

**During multiplayer games, find health stations to regain maximum health, and ammo stations to reload all weapons. Approach a station and press the R key to use it. Both types of stations appear on your radar when they are within range.**

- L **Health stations are indicated by a green blip.**
- Ammo stations are indicated by a light blue blip.

#### **HACKING DURING MULTIPLAYER GAMES**

**Use the hack tool to control doors, nodes and bombs. All players carry the hack tool in the weapons inventory; this tool doesn't need ammo. Point to a hackable object or device and press the R key to switch from your current weapon to the hack tool (if it's not already selected). Press the R key again to execute the hack.**

- **To disable the force field that quards opposition team doors**, **hack the switch next to the door.**
- Diffuse the Bomb. In Quick Demolition, hack the Generator **under the bomb to turn off its timer and snatch the bomb.**
- Take control of enemy nodes during Tactical Assault games.

#### **RESULTS SCREEN**

**The Results screen appears at the end of a game. It shows the performance for each player and team by:**

- L **Player points.**
- L **Number of kills.**
- Number of times a player died.

**To host a game, access the Host menu, set the specifics for your game, and select Start Game. Host menu options are:**

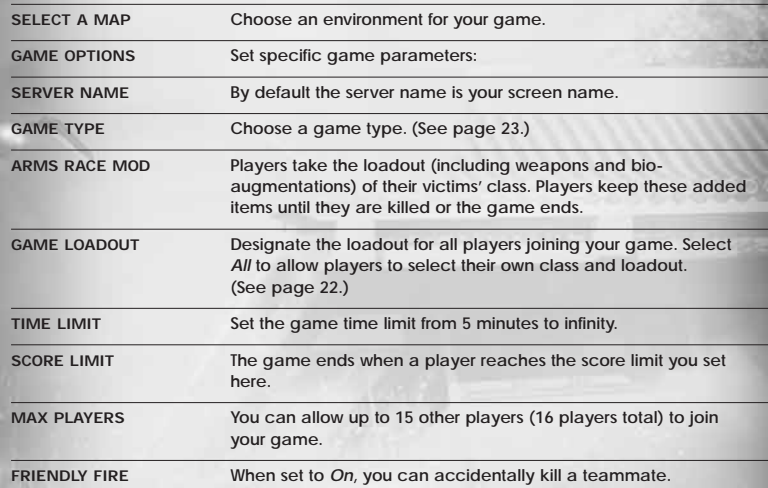

#### **LOCAL AREA NETWORK MULTIPLAYER GAMES**

**Local Area Network (LAN) gameplay is the same as the online game with the following requirements:**

■ One player must host the LAN game.

### **FRIENDS LIST**

### **STATS**

**From the Lobby, select Browse Friends List to view a list of established friends, pending friend requests, and invitations from friends. From here, you can see the online status of established friends and join a friend's active PROJECT: SNOWBLIND™ game. You can have a maximum of 100 established friends, pending friend requests, and friend invites combined. Delete outdated friends to make room for more.**

### **ADDING FRIENDS**

**Select Send New Friend Request to add someone as your friend. Enter the player's name (do not include a clan tag). A Friend Invitations icon will appear next to the player's name. Once the friend accepts your invitation, the icon will change to the Established Friends icon.**

### **ACCEPTING FRIENDS' REQUESTS**

**To accept a friend request, select Browse Friends List, select the name of the player who sent the request (identified by the Pending Friend Requests icon) and accept the offer. Once you accept, the icon will change to the Established Friends icon. To permanently block Friend Requests from another player, select Block Friends Request on a pending invitation. This cancels the pending invitation and blocks any future requests.**

### **IN-GAME PLAYERS OPTIONS**

**While in-game, select the Players option, then select Send/Cancel Friend Req. to send quick invitations to active players in the game plus the last ten users you've encountered. This also allows you to add them as friends.**

**Use the Statistics Menu to view various details about yourself, your friends, and your clan. Viewable stats include the Kill-Death Ratio, Wins, Losses, and overall score (calculated from various statistics).**

**Visit http://www.projectsnowblind.com/stats for more detailed statistics.**

- L **View any player's statistics by selecting Player and entering the player's name. The player's name will be displayed between the seven immediately higherscoring and seven immediately lower-scoring players.**
- <sup>L</sup> **To view the top tier players in PROJECT: SNOWBLIND™, select Top 15. Select Friends to view the best 15 players in your Friends List.**
- If you have joined a clan, select *Clan* to view the top 15 players in your clan **and see who's the MVP!**

### **CLANS**

**Create a clan and invite others to join or answer the invitation to join a clan. Clan members have ranks (Leader, Officer, Soldier) that have different privileges. Leaders and Officers can recruit and kick out players. The Leader can promote and demote Officers and Soldiers. The Leader can also designate a new Leader.**

### **CREATING YOUR CLAN**

**On the Online Lobby screen, select Clans to open the Clan Homepage. Select Create Clan and create a clan nickname from one to three characters. Then create your clan's full name from four to 20 characters.**

### **INVITING OTHERS TO JOIN YOUR CLAN**

**Select Invitations and Recruit to ask other players to join your clan by using their screen names. View your recruiting efforts or cancel an invitation by selecting Sent Invites, selecting a player, and selecting Yes to confirm the retraction.**

### **ACCEPTING AN INVITATION TO JOIN A CLAN**

**If you have been invited to join a clan, the ! icon appears next to the Clans option on the Online Lobby screen. To accept the invitation, select Clans, then Invitations and then Invitations again to enter the field of invitations. Select the invitation you want to accept, press the ENTER key and select Yes to accept the invitation. To let everyone know you are not accepting invitations to join a clan, select Toggle Status. Change your mind by selecting it again.**

#### **POSTING NOTICES TO CLAN MEMBERS**

**The Leader and Officers can select Notices and write up to four messages to all clan members. Other clan members can read the postings by selecting Notices when they see the ! icon next to the Notices option.**

### **VIEWING CLAN DETAILS**

L **View your clan ranking on the Clan Lobby screen, and select Member List to see the online status of all clan members.**

#### *NOTE: OUR SUPPORT AGENTS DO NOT HAVE AND WILL NOT GIVE GAME HINTS, STRATEGIES OR CODES.*

#### **PRODUCT RETURN PROCEDURE**

In the event our support agents determine that your game disc is defective, you will need to forward material directly to us. Please include a brief letter explaining what is enclosed and why you are sending it to us. The agent you speak with will give you an authorization number that must be included and you will need to include a daytime phone number so that we can contact you if necessary. **Any materials not containing this authorization number will be returned to you unprocessed and unopened.**

Your postage-paid package should be sent to the following address:

Eidos, Inc. Customer Services RMA# (include your authorization number here) 651 Brannan Street, Suite 400 San Francisco, CA 94107

#### **EIDOS, INC., LIMITED WARRANTY**

Eidos, Inc., warrants to you, the original purchaser of this disc, that for a period of ninety (90) days from the date of your purchase, this disc shall be free from defects in materials and workmanship. If, at any time during the applicable ninety (90) day warranty period you determine that this limited warranty has been breached, Eidos, Inc., agrees, in its sole option, to repair or replace, free of charge, any such disc, provided the disc is returned postage-paid to the Eidos, Inc., Factory Service Center and a proof of date of purchase is included. This limited warranty is not applicable to normal wear and tear and shall be void with respect to any defects that arise from disc abuse, unreasonable use, mistreatment or neglect. This disc is sold "as is" without any warranties of any kind, express or implied, including implied warranties of merchantability or fitness for a particular purpose, other than the limited warranty expressly stated above.

No other claims arising out of your purchase and use of this disc shall be binding on or obligate Eidos, Inc., in any manner. Eidos, Inc., will not be liable to you for any losses or damages incurred for any reason as a result of your use of this disc, including, but not limited to, any special, incidental, or consequential damages resulting from your possession, use or malfunction of this disc.

This limited warranty states the entire obligation of Eidos, Inc., with respect to the purchase of your disc. If any part of this limited warranty is determined to be void or illegal, the remainder shall remain in full force and effect.

# *Register Your Game at www.eidos.com*